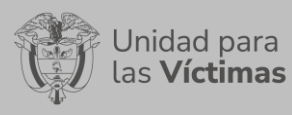

# **TABLA DE CONTENIDO**

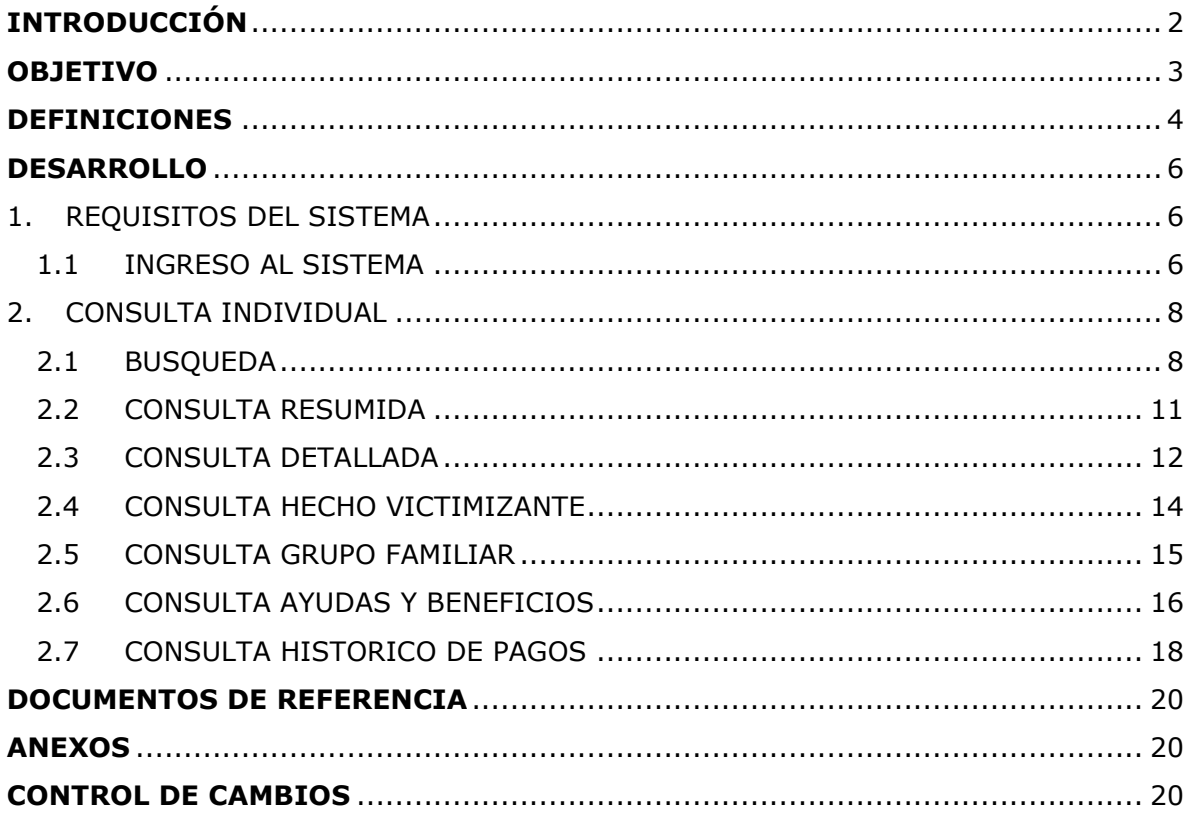

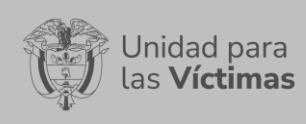

Página **2** de **20**

# **INTRODUCCIÓN**

<span id="page-1-0"></span>La herramienta **VIVANTO** permite la consulta Unificada de la información de una víctima desde sus datos básicos, y declaraciones presentadas bajo cualquier marco normativo, hasta los beneficios recibidos de los diferentes programas del Gobierno Nacional. Adicionalmente, permite verificar históricos de pagos y la conformación del grupo familiar relacionado a los hechos victimizantes, a partir de la recolección de información asociada en el modelo integrado, el cual extrae información de diversos tipos de fuentes, adicional a aquella que se puede ubicar en el Registro Único de Víctimas (RUV).

La consulta individual se realiza sobre cuatro marcos normativos:

**SIV:** Sistema de información de víctimas, creado para sustentar la operación y trámite administrativo de las solicitudes generadas en el marco de la ley 418 de 1997.

**RUV:** Registro único de víctimas, sustenta la operación actual del registro de víctimas contemplado en el marco de la ley 1448 de 2011.

**SIRAV:** Sistema de reparación administrativa de víctimas, creado para sustentar la operación y trámite administrativo de solicitudes generadas en el marco del decreto 1290 de 2008.

**SIPOD:** Sistema de información de población desplazada, creado para sustentar la operación del registro de víctimas de desplazamiento forzado contemplado en el marco de la ley 387 de 1997.

A través de la Red Nacional de Información (RNI), VIVANTO consolida toda la información de los diferentes sistemas de las entidades del SNARIV (Sistema Nacional de Atención y Reparación Integral a las Víctimas), con las restricciones respectivas de seguridad y confidencialidad de la información.

En el presente manual se estipula la mecánica de manejo o uso de la herramienta **Consulta Individual** dentro del portal web VIVANTO, distinguiendo claramente dos secciones de búsqueda de información: consulta detallada o consulta resumida; en cada una de ellas, se realiza el paso a paso para el entendimiento de la herramienta con una explicación detallada de cada procedimiento con el fin que el lector comprenda clara y concisamente el manejo del aplicativo sin ninguna dificultad.

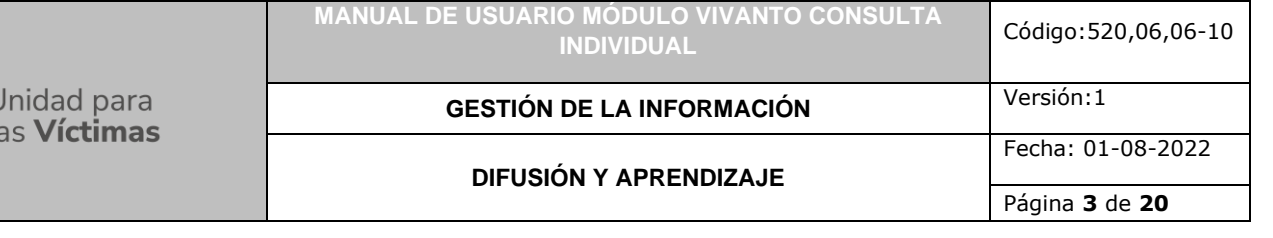

# **OBJETIVO**

<span id="page-2-0"></span>El presente manual pretende ayudar al usuario en el manejo de la herramienta Consulta Individual alojado en el portal WEB VIVANTO, donde se consolida toda la información de las personas víctimas a través de la obtención de información mediante diversas fuentes, como lo son el modelo integrado y el registro único de víctimas. El documento muestra paso a paso los componentes con los que cuenta el aplicativo y explica el ciclo completo de búsqueda de información de las víctimas, ya sea información personal, datos de contacto, ubicación, beneficios recibidos, declaraciones presentadas, marco normativo, entre muchas otras; dando a conocer conceptos, mecanismos de uso y la información necesaria para examinar la herramienta de consultas.

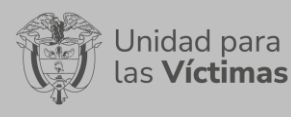

Fecha: 01-08-2022 Página **4** de **20**

# **DEFINICIONES**

<span id="page-3-0"></span>**ACTO ADMINISTRATIVO:** Toda decisión dictada por la Administración en el ejercicio de una potestad administrativa y mediante el que establece su criterio institucional sobre los derechos, libertades o intereses de otros sujetos públicos o privados, bajo el control de la jurisdicción contencioso-administrativa. (Valoración, recursos, revaloración o cumplimiento de órdenes judiciales).

**DISCAPACIDAD:** Falta o limitación de alguna facultad física o mental que imposibilita o dificulta el desarrollo normal de la actividad de una persona.

**ENFOQUE DIFERENCIAL:** Es el reconocimiento, en la acción y la gestión pública y política, de la necesidad de aceptar la diversidad que caracteriza a la condición humana y en dicho sentido dar respuesta de forma integral y diferenciada a las especiales necesidades de dichas poblaciones en el goce de sus derechos, el acceso a los servicios públicos y en general a las oportunidades sociales. El enfoque diferencial en la acción y gestión pública y política es una herramienta para potenciar la emancipación de los grupos sociales estructuralmente oprimidos, vulnerados o invisibilizados. Es una herramienta que permite hacer viva la igualdad material como principio y derecho constitucional.

**HECHO VICTIMIZANTE:** Corresponde a las violaciones al DIH y DDHH ocurridas dentro del marco del artículo 3 de la Ley 1448. Estas son: amenaza, atentado terrorista, desplazamiento forzado, minas antipersona, integridad sexual, tortura, desaparición forzada, homicidio, masacre, secuestro, vinculación, despojo y abandono.

**MODELO TUP:** Es la Tabla Unificada de Personas, la cual contiene los atributos de todos los individuos asociados al RUV (víctimas incluidas o no y personas asociadas a sus agrupaciones poblacionales).

**PERFIL VERIFICADOR:** Permite consultar la información de las víctimas sobre el Registro Único de Víctimas y sus marcos normativos.

**PERFIL ASISTENCIAL:** Permite consultar la información de las víctimas sobre el Registro Único de Víctimas, verificar los turnos de ayuda humanitaria e información de otras entidades que pertenecen al SNARIV.

**RED NACIONAL DE INFORMACIÓN PARA LA ATENCIÓN Y REPARACIÓN INTEGRAL A LAS VÍCTIMAS:** La Red Nacional de Información para la Atención y Reparación a las Víctimas –RNI- es el instrumento que garantiza al Sistema Nacional de Atención y Reparación a las Víctimas –SNARIV- una rápida y eficaz información nacional y regional y permite la identificación y el diagnóstico de las circunstancias que ocasionaron y ocasionan el daño a las víctimas.

**RUV:** Por la cual se dictan medidas de atención, asistencia y reparación integral a las víctimas del conflicto armado interno y se dictan otras disposiciones 1448.

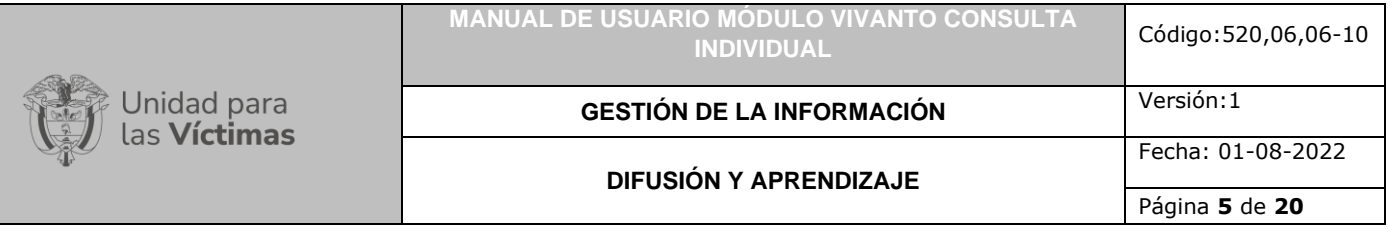

**SIPOD:** Sistema de Información de Población Desplazada. Herramienta tecnológica de acceso vía web de propiedad de la Unidad para las Víctimas y en la que se puede consultar información sobre el Registro Único de Población Desplazada – RUPD.

**SIRAV:** Sistema de Reparación Administrativa de Víctimas. Herramienta tecnológica de acceso vía web, de propiedad de la Unidad para las Víctimas y en la que se puede consultar información sobre el registro de víctimas en el marco del Decreto 1290 de 2008.

**SIV:** Sistema de Información de Víctimas. Herramienta tecnológica de acceso vía web, de propiedad de la Unidad para las Víctimas y en la que se puede consultar información sobre el registro de víctimas en el marco la Ley 418 de 1997.

**VÍCTIMA:** Se consideran víctimas, para los efectos de esta ley, aquellas personas que individual o colectivamente hayan sufrido un daño por hechos ocurridos a partir del 1º de enero de 1985, como consecuencia de infracciones al Derecho Internacional Humanitario o de violaciones graves y manifiestas a las normas internacionales de Derechos Humanos, ocurridas con ocasión del conflicto armado interno. También son víctimas el cónyuge, compañero o compañera permanente, parejas del mismo sexo y familiar en primer grado de consanguinidad, primero civil de la víctima directa, cuando a esta se le hubiere dado muerte o estuviere desaparecida. A falta de estas, lo serán los que se encuentren en el segundo grado de consanguinidad ascendente. De la misma forma, se consideran víctimas las personas que hayan sufrido un daño al intervenir para asistir a la víctima en peligro o para prevenir la victimización. La condición de víctima se adquiere con independencia de que se individualice, aprehenda, procese o condene al autor de la conducta punible y de la relación familiar que pueda existir entre el autor y la víctima (artículo 3. Ley 1448/2011).

**VIVANTO – CONSULTA**: La Unidad tiene como misión "atender y reparar integralmente a las víctimas contribuyendo a la inclusión social y a la paz". Esto representa para las víctimas un nuevo comienzo después de los momentos por lo que han atravesado en sus vidas, lo que significa un renacer, el comienzo de una nueva vida. Como apoyo tecnológico a esa misión, nació VIVANTO, un sistema de información robusto cuyo objetivo final será el de integrar el ciclo de atención a las víctimas junto con herramientas que permitan tener información actualizada, disponible, confiable y segura, haciendo que el proceso de atención a las víctimas pueda dar resultados a tiempo y basados en información veraz y confiable. VIVANTO es tecnología para la inclusión social y la paz. Es una herramienta institucional que evoluciona el Sistema de Información de Población Desplazada SIPOD y que la Unidad ha dispuesto para dar alcance a las necesidades de acreditación de las personas en el Registro Único de Víctimas y la información que ha gestionado y articulado la Red Nacional de Información en cuanto a las medidas de asistencia, atención y reparación integral a las víctimas.

Página **6** de **20**

Fecha: 01-08-2022

### **DESARROLLO**

### <span id="page-5-1"></span><span id="page-5-0"></span>**1. REQUISITOS DEL SISTEMA**

#### <span id="page-5-2"></span>1.1 INGRESO AL SISTEMA

nidad para as **Víctimas** 

Para poder ingresar a la plataforma introduzca la siguiente dirección en el navegador, Dirección URL:<http://vivantov2.unidadvictimas.gov.co/>

Una vez ingrese la dirección, se ejecutará la siguiente ventana:

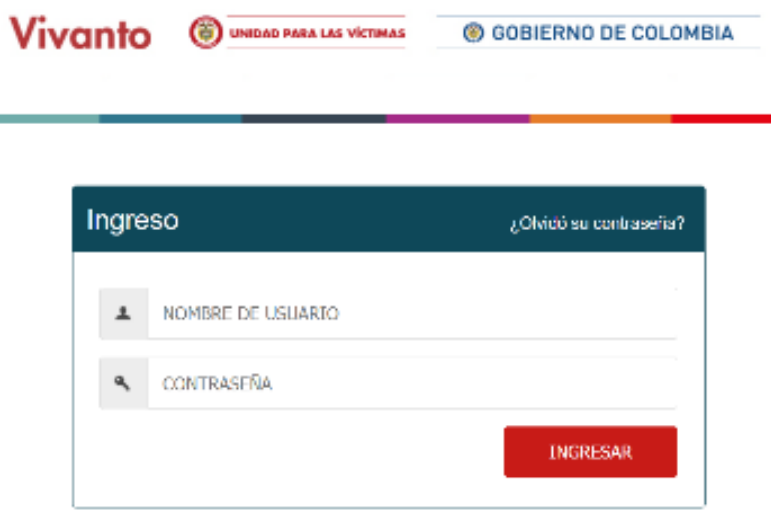

**Nota:** Tenga en cuenta que para ingresar al aplicativo VIVANTO de la unidad para las víctimas, debe contar con un Nombre de usuario y una contraseña los cuales deben ser asignados previamente con sus respectivos perfiles, módulos y permisos según corresponda. De acuerdo con las necesidades y requerimientos se pueden asignar derechos de acceso a uno o varios módulos.

**Nota:** Es pertinente aclarar que el ingreso a la herramienta Vivanto es solo para los colaboradores de aquellas entidades que dentro de su misionalidad tienen la función asistir, atender y reparar integralmente a las víctimas.

A continuación, inserte sus datos y dé clic en el botón INGRESAR.

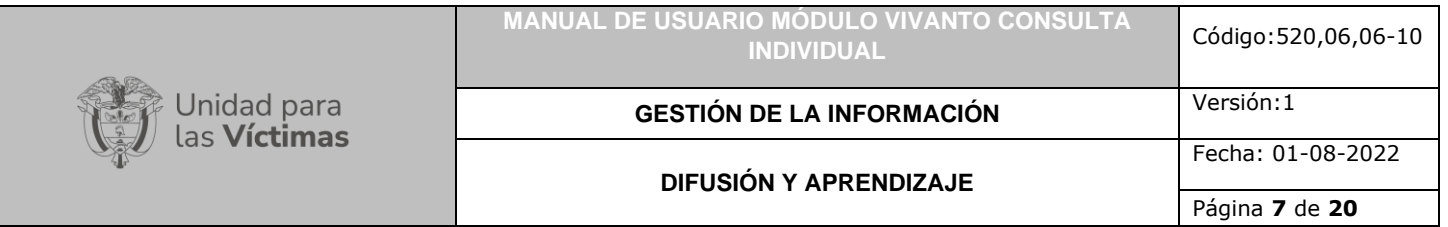

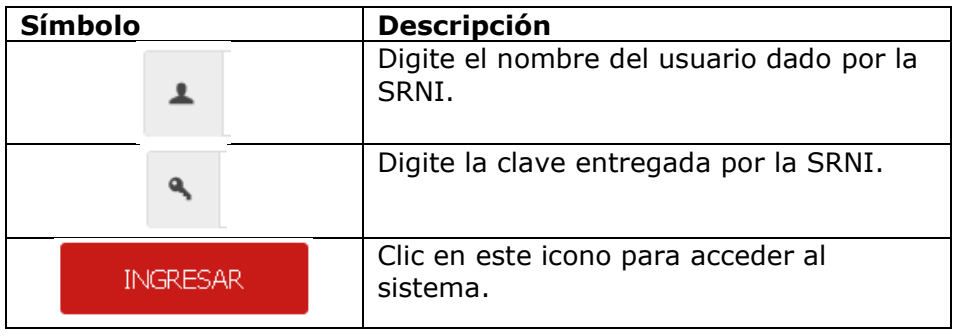

Una vez haya ingresado al módulo VIVANTO usted podrá visualizar los aplicativos con los que cuenta la entidad; para continuar dé clic en el módulo resaltado correspondiente al aplicativo Consulta Individual.

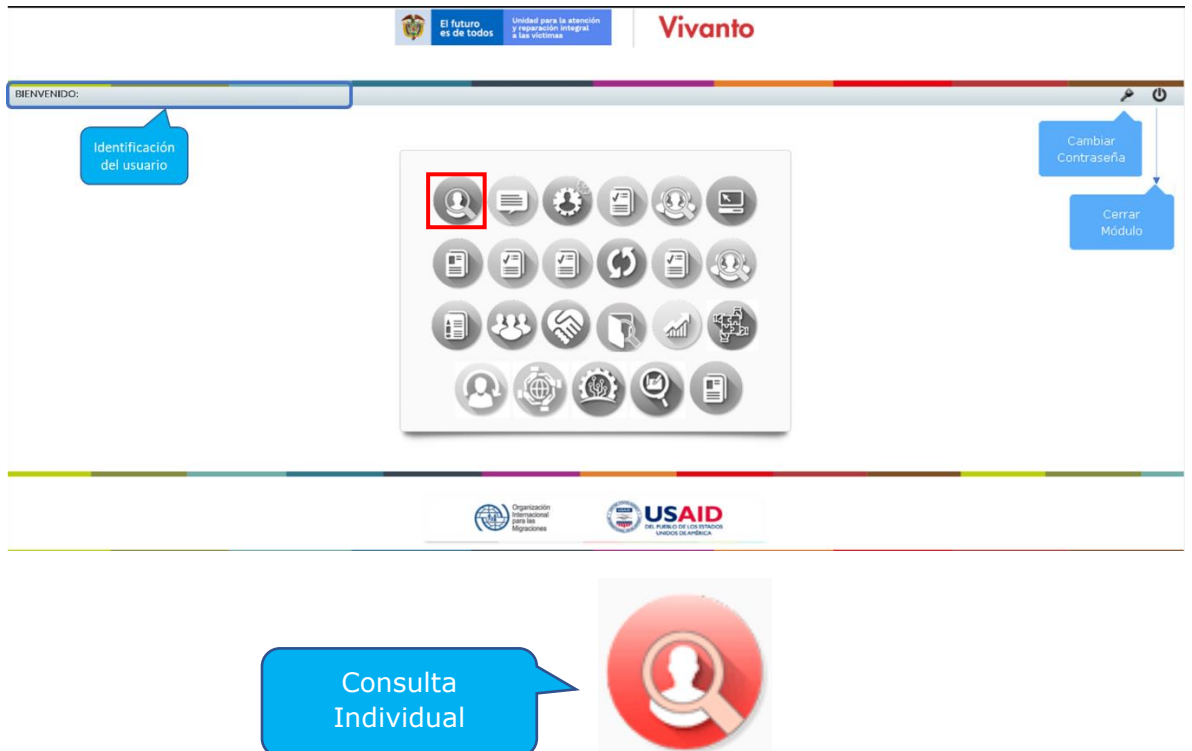

Una vez ingrese al módulo seleccionado se habilitará la siguiente ventana en la cual podrá realizar una consulta Unificada de la información de una víctima, desde sus datos básicos, declaraciones presentadas bajo cualquier marco normativo hasta los beneficios recibidos de los diferentes programas del Gobierno Nacional.

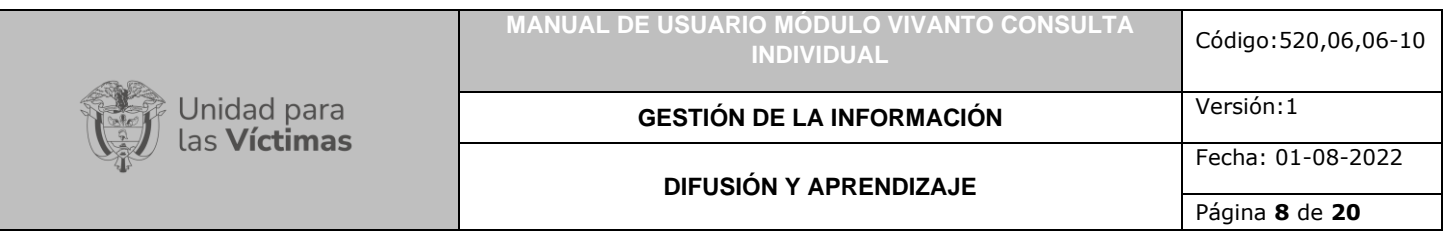

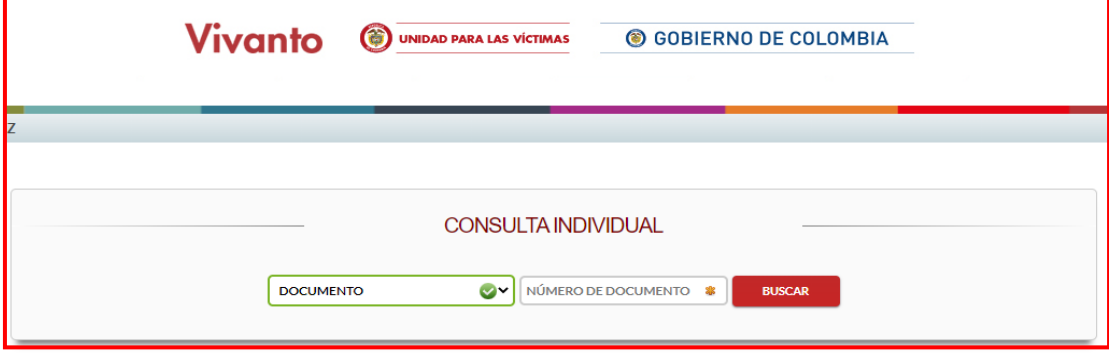

# <span id="page-7-0"></span>**2. CONSULTA INDIVIDUAL**

#### <span id="page-7-1"></span>2.1 BUSQUEDA

Para la búsqueda de personas incluidas en el registro único de víctimas el aplicativo brinda la posibilidad de realizar la consulta con diversos tipos de búsqueda, ya sea mediante documento de identidad, nombres, declaración SIPOD, solicitud SIV, Ficha SIV, radicado SIRAV, declaración RUV o número de formulario FUD. seleccione el ícono señalado para desplegar el panel de opciones por las cuales se puede buscar el registro solicitado, seleccione la opción de búsqueda como se muestra a continuación:

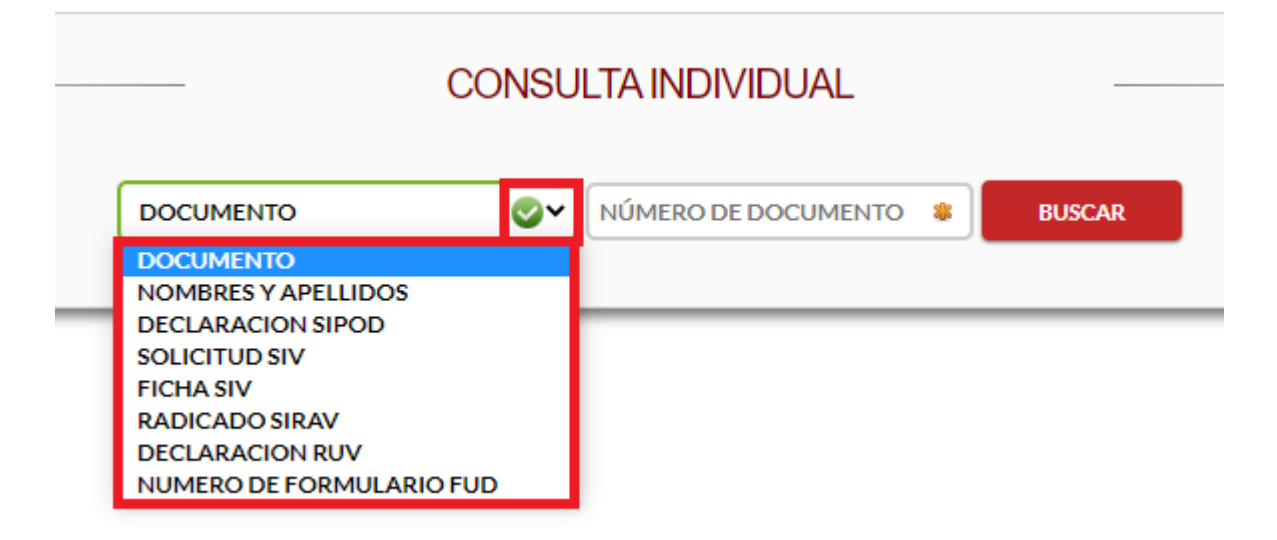

• **Búsqueda por número de documento:** Esta búsqueda permite seleccionar la victima digitando el número único de identificación o cedula de ciudadanía el cual permite a cada uno de los ciudadanos identificarse en cualquier escenario dentro de la sociedad.

- **Búsqueda por nombres y apellidos:** Esta búsqueda permite seleccionar la victima mediante los nombres y apellidos registrados en la base de datos del registro único de víctimas.
- **Búsqueda por código de declaración SIPOD:** Esta búsqueda permite seleccionar la victima mediante el código de declaración del sistema de información de población desplazada SIPOD.
- **Solicitud SIV:** Esta búsqueda permite seleccionar la victima mediante la solicitud del sistema de información SIV.
- **Búsqueda por Ficha SIV:** Esta búsqueda permite seleccionar la victima por la ficha del sistema de información de las víctimas.
- **Búsqueda por Radicado SIRAV:** Esta búsqueda permite seleccionar la victima mediante el radicado del sistema de reparación administrativa de víctimas.
- **Búsqueda por Declaración RUV**: Esta búsqueda permite seleccionar la victima por código registrado en la toma de declaración ante el Ministerio Público en el registro único de víctimas.
- **Búsqueda por Numero de formulario FUD:** Esta búsqueda permite seleccionar la victima mediante el código registrado en el formulario único de declaración FUD.

Ingrese en el recuadro resaltado en color rojo, los datos correspondientes a la búsqueda solicitada, a continuación dé clic en el botón Buscar:

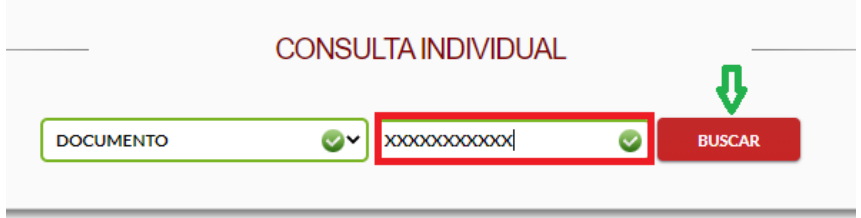

Si los datos ingresados en el campo anterior no corresponden a una persona víctima del conflicto, aparecerá una ventana emergente la cual indicara que no se encontraron resultados con los datos ingresados como se muestra en la siguiente imagen:

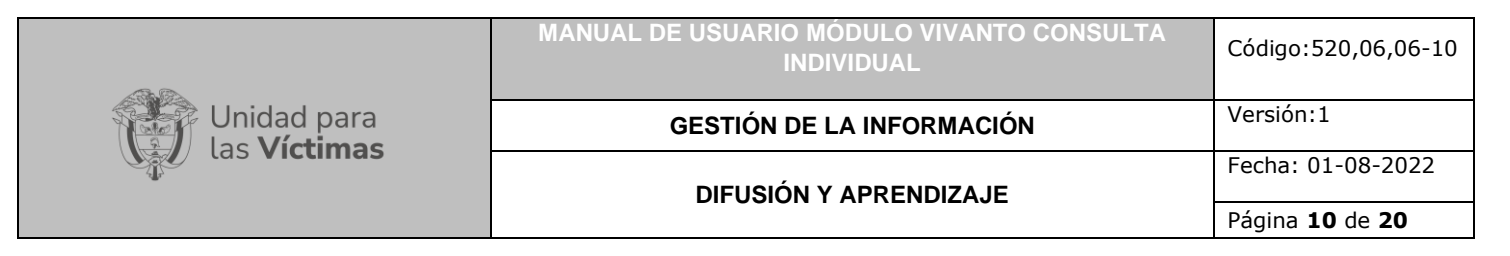

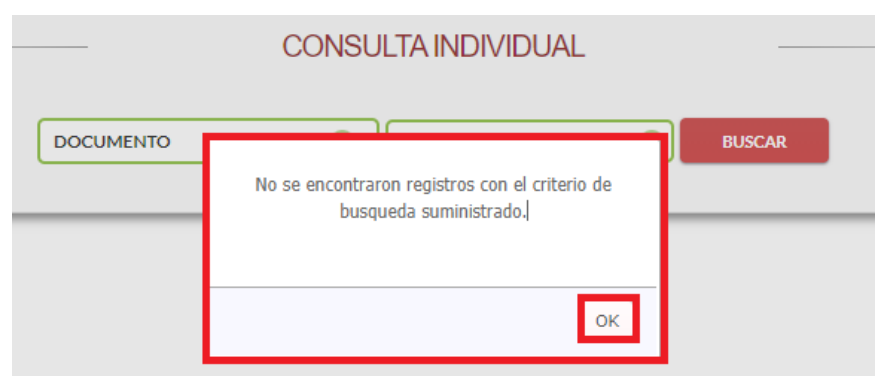

Si los datos ingresados en el campo de búsqueda son correctos y corresponden a los datos de una persona víctima del conflicto aparecerá la información personal como nombres, documento de identidad, fecha de nacimiento, genero, etnia y la fuente de validación de la persona a consultar, como se muestra a continuación:

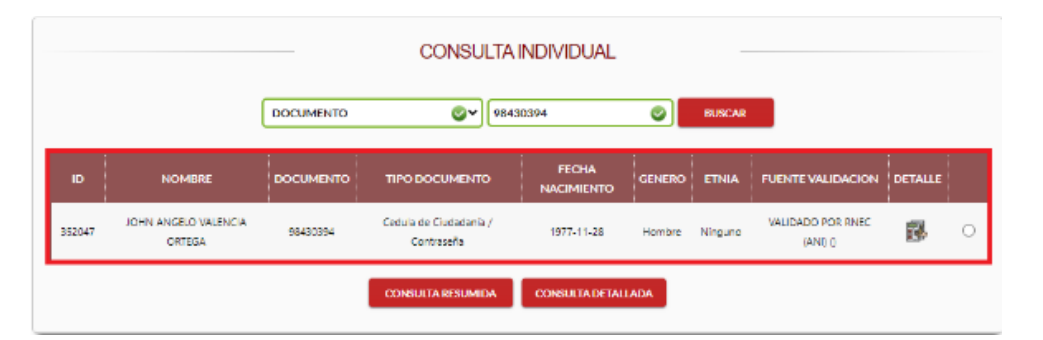

Para validar los datos asociados a la persona dé clic en el icono que se encuentra en la parte derecha de la pantalla, en la parte inferior aparecerá un nuevo botón llamado información detalle seguido del nombre de la persona a consultar, dé clic en el mismo para validar la información en detalle, como se muestra a continuación:

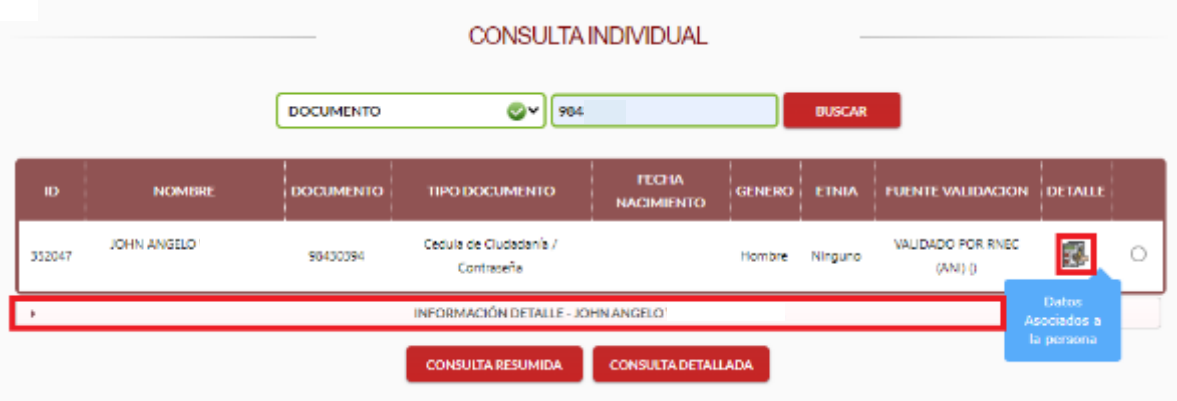

Posteriormente, aparecerá la información que existe en el Modelo Integrado y en las diferentes fuentes de información de la víctima por bloques:

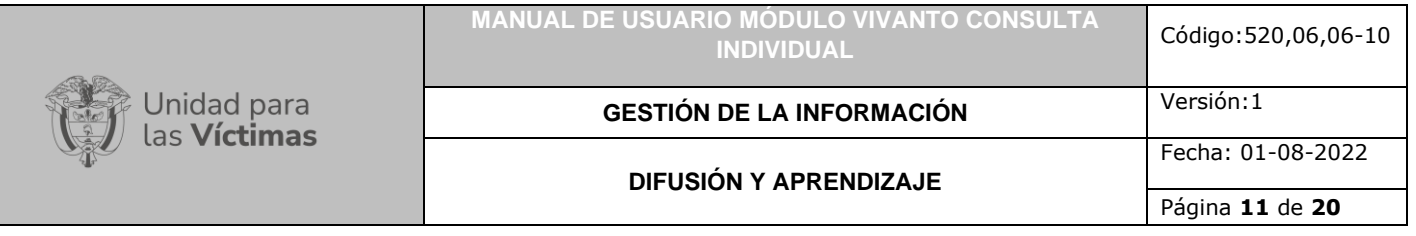

- Bloque de identificacion: Encontrara todos los datos personales de la victima, entre ellos nombres y apellidos, fecha de nacimiento y documento de identificacion.
- **Bloque de sexo y genero:** En este segmento puede evidenciar la identidad de genero, la orientacion sexual y el sexo.
- **Bloque de pertenencia etnica:** En este bloque puede encontrar, el grupo etnco la que pertenece la victima, pueblo, organización y territorio etnico.
- **Bloque discapacidad:** En este campo podra validar la categoria de la discapacidad y el soporte correspondiente.
- **Bloque salud:** En este segmento puede validar las enfermedades asociadas a la vicitma.
- **Bloque fallecidos:** En este ultimo campo de informacion puede encontrar la fecha de defuncion.

**Nota:** La informacion mencionada anteriormente aparecera según corresponda al caso consultado, de cada una de las vicitimas.

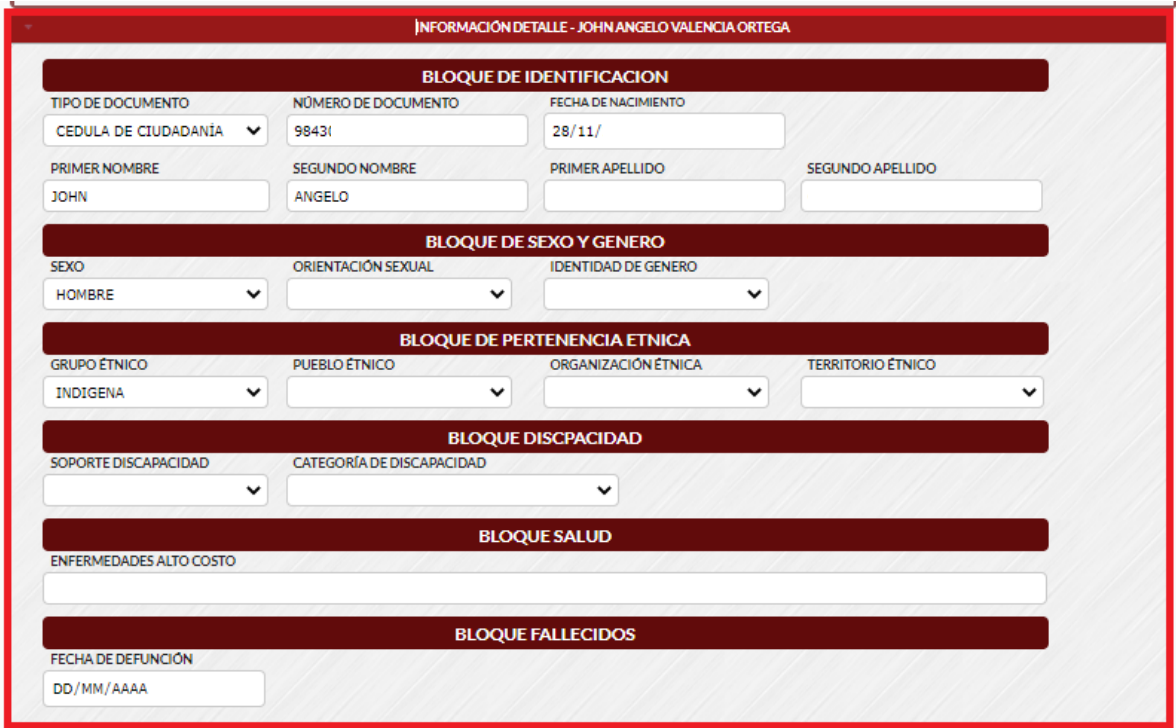

#### <span id="page-10-0"></span>2.2 CONSULTA RESUMIDA

Para realizar una búsqueda de información resumida seleccione la víctima, vaya al final de la tabla y de clic en el circulo que se encuentra a mano derecha, a continuación,

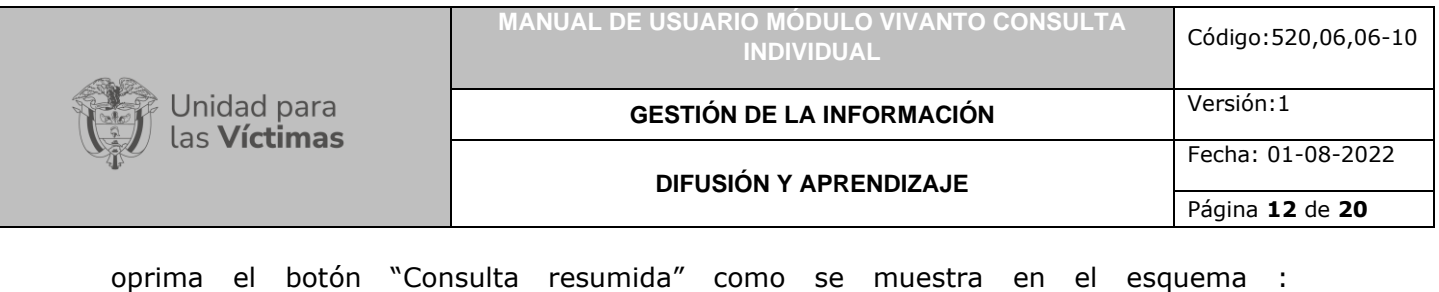

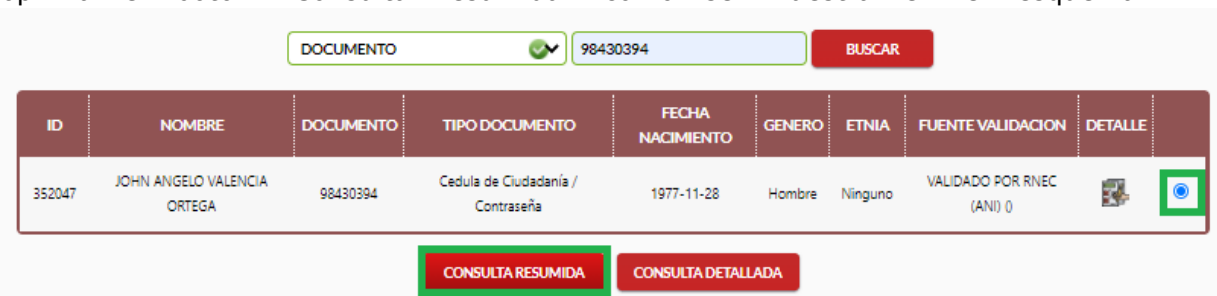

En caso de no activar el botón de validación resaltado en el recuadro derecho de la imagen anterior, aparecerá una ventana emergente indicando que se debe seleccionar al menos un registro para realizar la consulta.

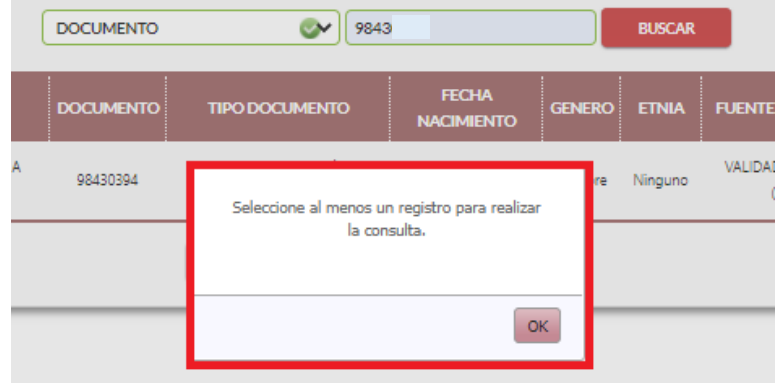

Después de haber ingresado correctamente al botón de consulta resumida podrá evidenciar información asociada a la víctima como fuente, nombres, documento de identidad, declaración, fecha de ocurrencia de los hechos, fecha de declaración, fecha de valoración, el tipo de hecho y su estado actual ya sea incluido o no incluido como víctima.

**Nota:** En esta misma ventana cuenta con dos posibilidades, regresar al menú anterior que es el panel de búsqueda o ir directamente a la consulta detallada:

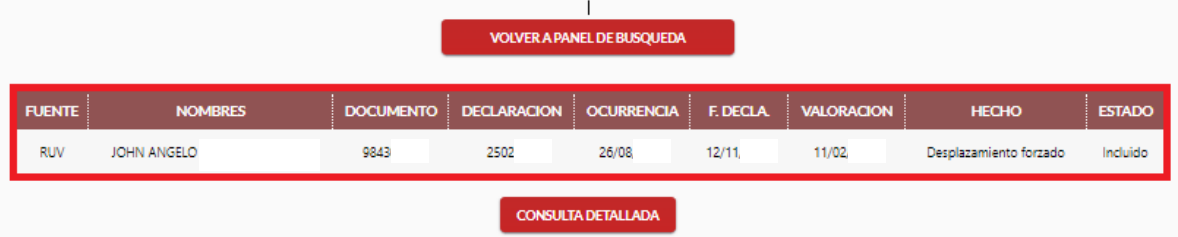

<span id="page-11-0"></span>2.3 CONSULTA DETALLADA

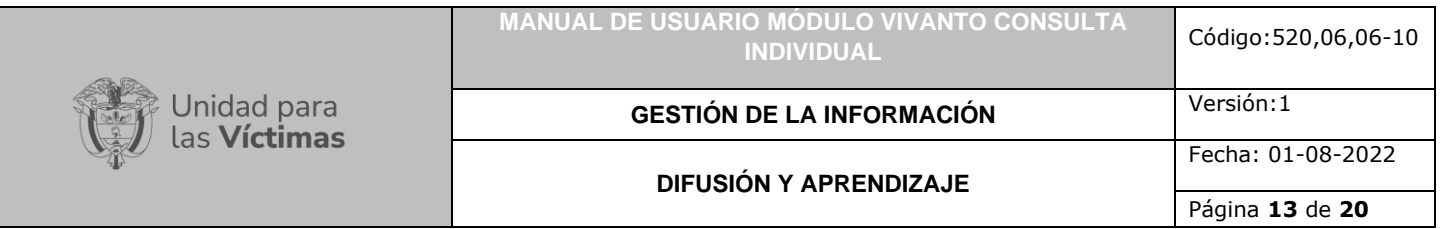

Para realizar una búsqueda de información complementaria y más robusta, diríjase al panel inicial y dé clic en el circulo que se encuentra en el costado derecho para seleccionar la persona a validar.

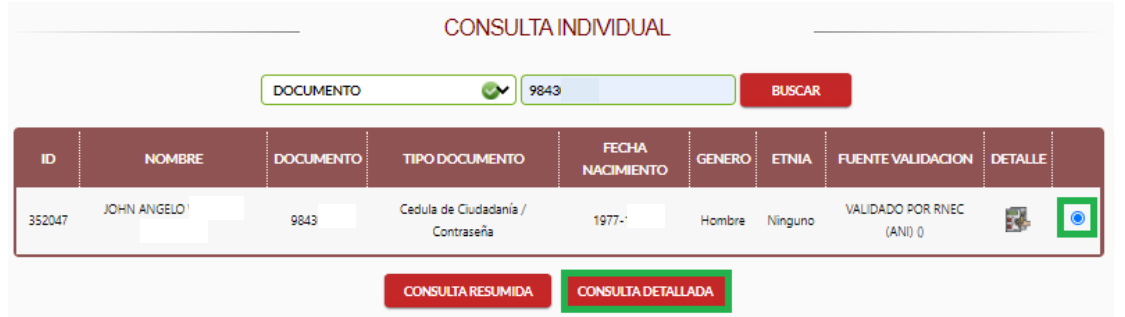

En caso de no activar el botón de validación resaltado en el recuadro derecho de la imagen anterior, aparecerá una ventana emergente indicando que se debe seleccionar al menos un registro para realizar la consulta:

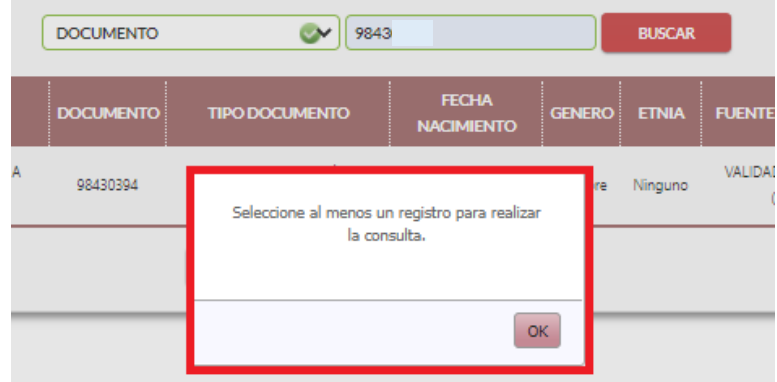

Después de haber ingresado correctamente mediante el botón de consulta detallada podrá evidenciar información asociada a la víctima como datos vigentes de la persona, los hechos ocurridos con sus respectivas fechas, responsables, lugar de los acontecimientos; adicionalmente se puede evidenciar el grupo familiar asociado al hecho y las ayudas o beneficios que se han recibido desde el momento que fueron declaradas como víctimas:

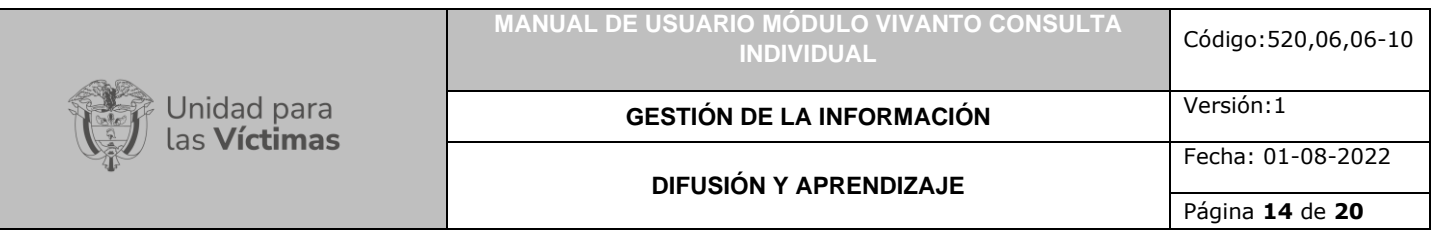

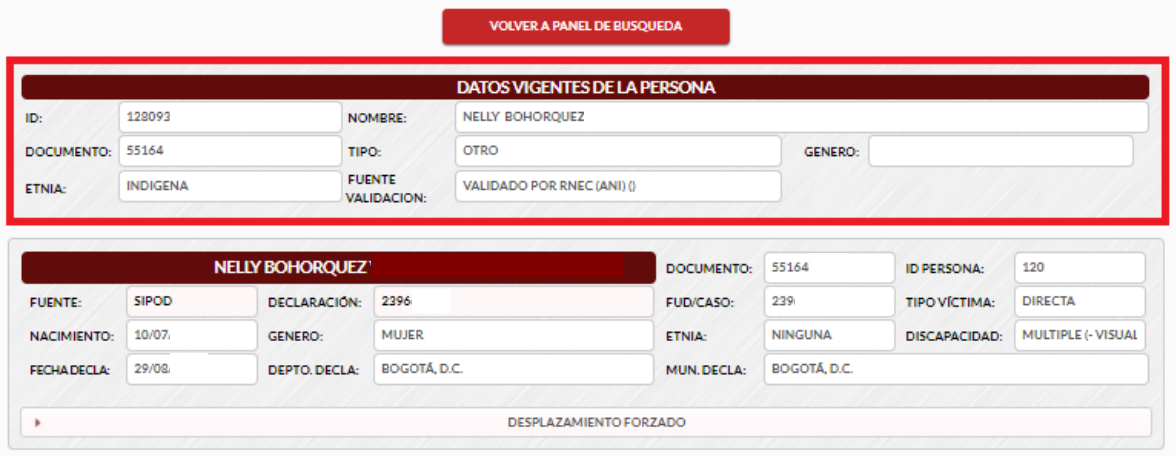

En esta pantalla evidenciara todos los hechos ocurridos y registrados por cada fuente de información, ya sea (RUV, SIRAV, SIPOD o SIV).

#### <span id="page-13-0"></span>2.4 CONSULTA HECHO VICTIMIZANTE

Para visualizar la información detallada de cada uno de los hechos victimizantes dé clic en el botón de la parte inferior en donde se describe el tipo de Siniestro, aquí podrá verificar los hechos victimizantes que han surgido en los cuatro marcos normativos, como lo son:

- Acto terrorista
- Amenaza
- Delitos contra la libertad y la integridad sexual
- Desaparición forzada
- Desplazamiento forzado
- Homicidio / Masacre
- Minas antipersonal, munición sin explotar o artefactos explosivos improvisados
- **Secuestro**
- **Tortura**
- Vinculación de niños, niñas y adolescentes a actividades relacionadas con el conflicto armado
- Abandono o despojo forzado de tierras
- Censo masivo
- **Otros**

Tenga en cuenta que para la consulta de información del hecho victimizante puede encontrar el mismo hecho en varias ocasiones, pero con diferentes fechas en los cuatro marcos normativos.

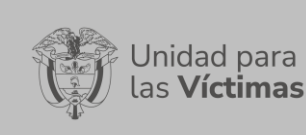

**MANUAL DE USUARIO MÓDULO VIVANTO CONSULTA** 

**GESTIÓN DE LA INFORMACIÓN** Versión:1

#### **DIFUSIÓN Y APRENDIZAJE**

Página **15** de **20**

Fecha: 01-08-2022

**INDIVIDUAL** Código:520,06,06-10

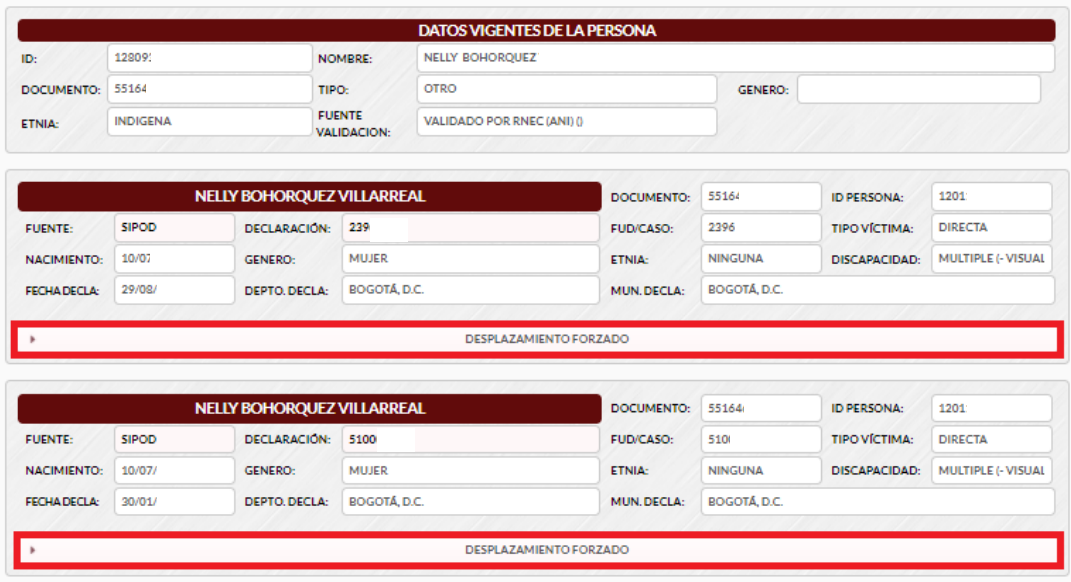

Después de ingresar en el campo del hecho victimizante asociado a la víctima podemos evidenciar la fecha de los sucesos, responsables, lugar de ocurrencia, lugar de declaración, identificación de la persona, numero de caso, etnia y tipo de victima ya sea directa o indirecta; adicionalmente podemos validar el tipo de desplazamiento ya sea individual o colectivo, como se muestra en la siguiente imagen:

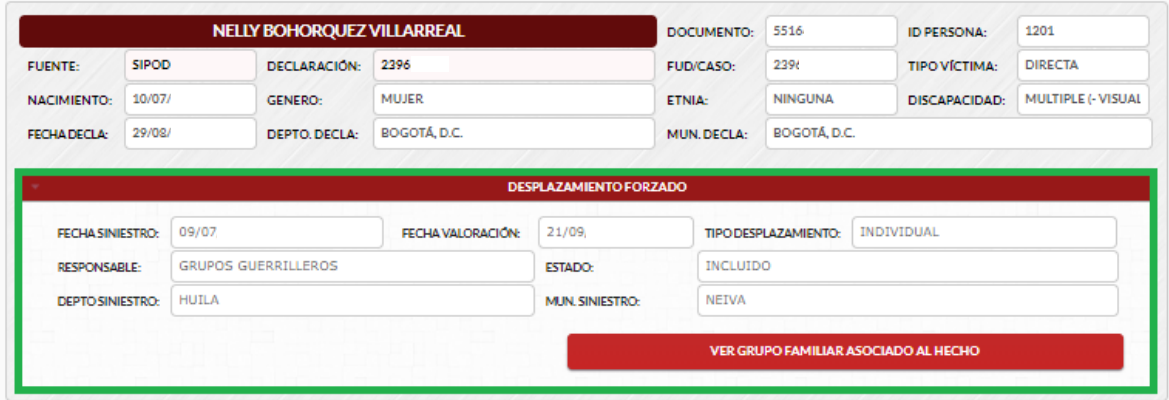

#### <span id="page-14-0"></span>2.5 CONSULTA GRUPO FAMILIAR

En este campo podrá visualizar las personas del círculo familiar asociadas al hecho, dando clic en el Botón "Ver grupo familiar asociado al hecho" que se encuentra en la parte inferior resaltada en color rojo.

En este segmento encontrara todos los familiares relacionados al hecho declarado, los datos personales de cada uno de los miembros, relación o parentesco, fecha de

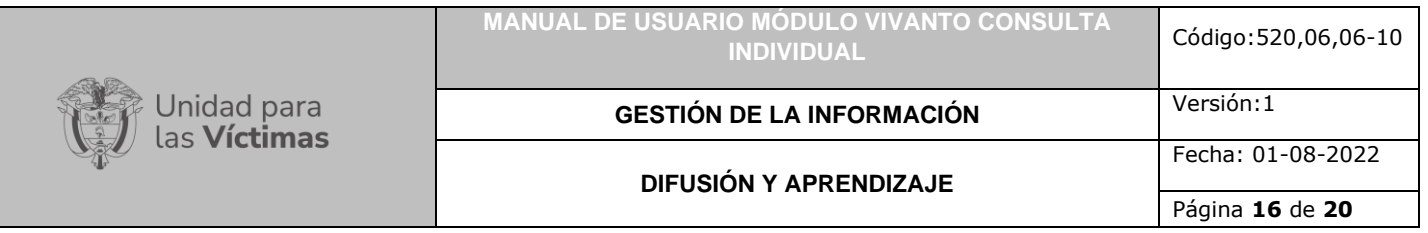

valoración, discapacidad, estado, tipo de víctima y datos personales, como nombres, documento de identificación, género y fecha de nacimiento.

El resultado permite desagregar el grupo familiar de la persona de acuerdo con la declaración y al hecho victimizante, dentro del estado actual podemos encontrar la opción de estado incluido, en trámite o no incluido como víctima.

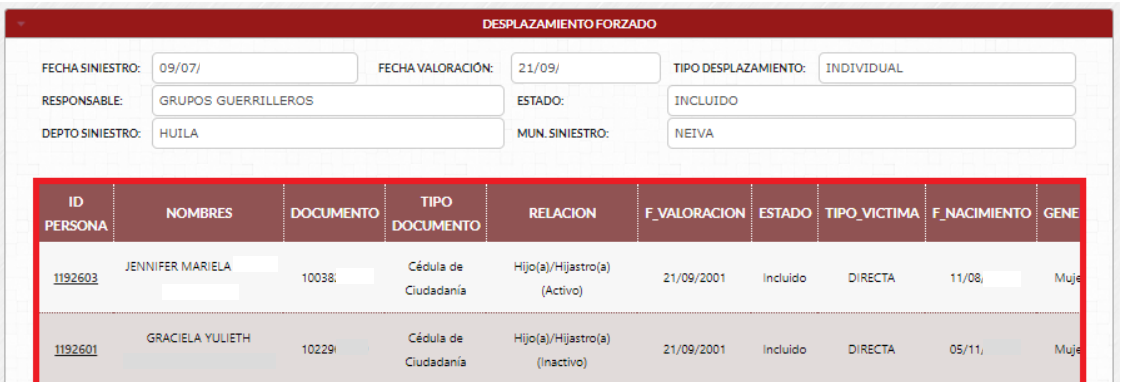

En la última columna podemos seleccionar a los familiares asociados al hecho victimizante para validar las ayudas o beneficios suministrados a cada uno de los integrantes, para esto seleccione la persona del núcleo familiar a validar y dé clic en el botón resaltado en color verde "Ayudas y beneficios", como se muestra en la siguiente imagen:

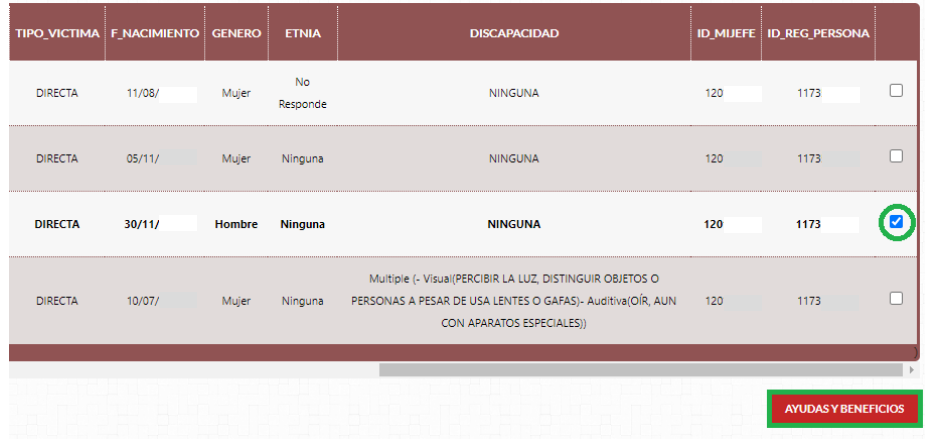

#### <span id="page-15-0"></span>2.6 CONSULTA AYUDAS Y BENEFICIOS

En este segmento es posible evidenciar todos los beneficios recibidos de las entidades correspondientes a reparación de víctimas del conflicto, dentro de estas podemos encontrar, ayudas humanitarias, ICBF, indemnizaciones, detalles de pagos, histórico de tramites viables, histórico de tramites inviabilizados, documentos cancelados, programas de atención social, competencias laborales, contexto histórico, régimen

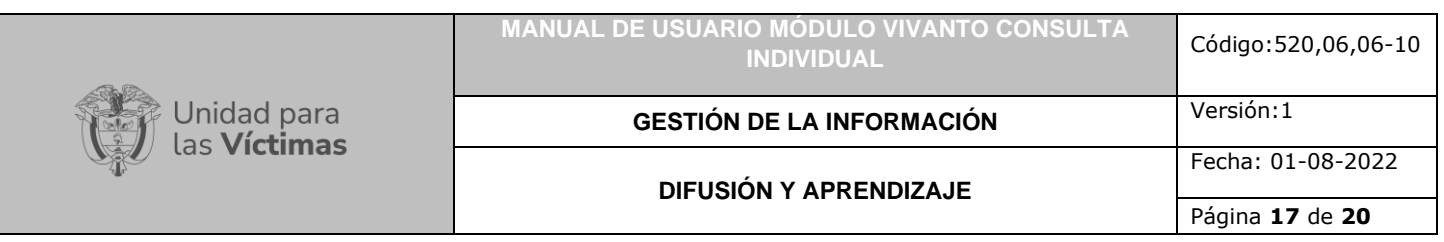

salud, educación superior, indemnización, competencia laborales, acompañamiento, vinculación laboral, asistencia social, subsidio de vivienda, convenios, formación para el trabajo, entre otros, como se muestra a continuación:

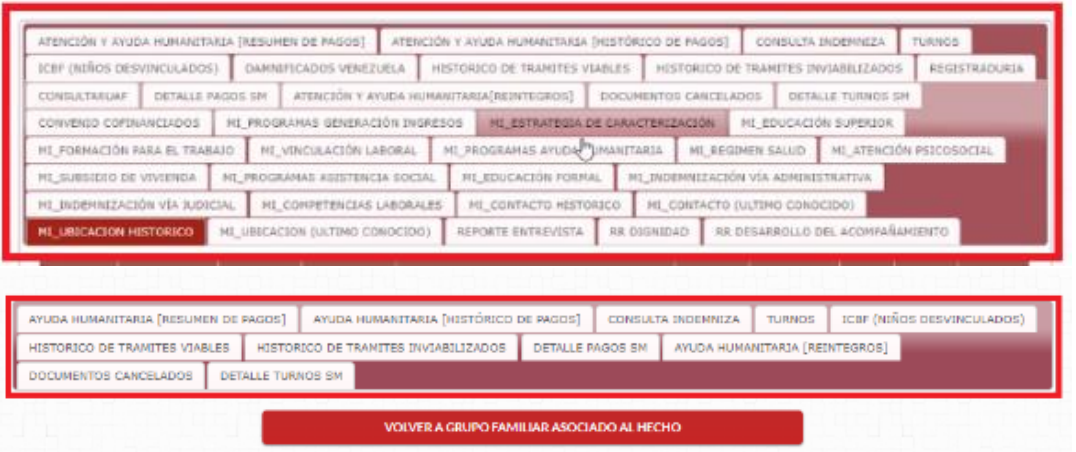

**Nota:** Se debe tener en cuenta que cada persona puede tener un tipo de ayuda o beneficio diferente, una vez se amplíe el detalle del hecho victimizante podrá verificar las diferentes fuentes externas.

**Nota:** De acuerdo con el perfil de usuario asignado, se puede o no consultar las ayudas y beneficios recibidos por parte de la Unidad para las Víctimas y otras entidades del Sistema, a saber:

**Perfil Asistencial:** Este perfil Permite validar la información de las fuentes externas.

**Perfil Verificador:** Este perfil **No** Permite validar la información de las fuentes externas*.*

Se debe seleccionar los miembros del grupo familiar de los cuales se quiere consultar los beneficios recibidos; la consulta se realiza solo sobre los miembros incluidos en el RUV.

Para consultar la información específica de los beneficios o ayudas recibidas dé clic en el campo a consultar para obtener los detalles de este, en la parte inferior de la pantalla aparecerá la descripción detallada del beneficio consultado:

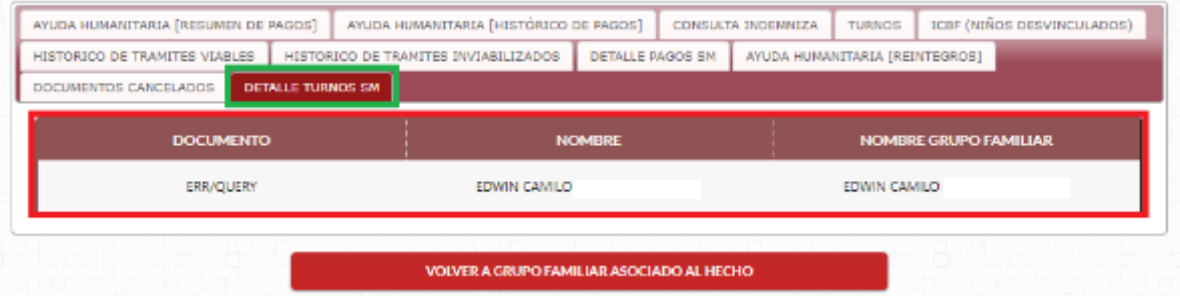

Después de validar toda la información detallada de beneficios y ayudas puede regresar al menú anterior correspondiente a grupo familiar asociado al hecho dando clic en el botón "Volver a grupo familiar asociado al hecho".

# <span id="page-17-0"></span>2.7 CONSULTA HISTORICO DE PAGOS

En esta herramienta de consulta individual puede verificar el histórico de ayudas humanitarias, con fechas, montos y entidad que realizó el pago.

**Nota:** Recuerde que, para verificar los beneficios recibidos a cada uno de los integrantes de un grupo familiar de víctimas, debe tener permisos especiales dentro del perfil de consulta en la herramienta VIVANTO.

Para consultar los pagos realizados y su respectivo detalle dé clic en el botón "Ayuda humanitaria (histórico de pagos)" como se muestra en la siguiente imagen:

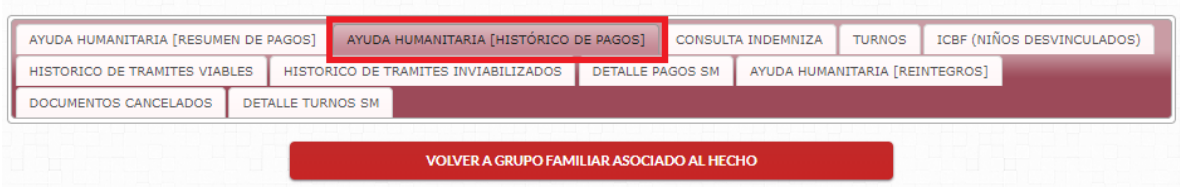

En caso de que la víctima no tenga pagos de asistencia humanitaria, aparecerá una ventana indicando que no se encontraron los datos para el integrante de la familia seleccionado, como se evidencia a continuación:

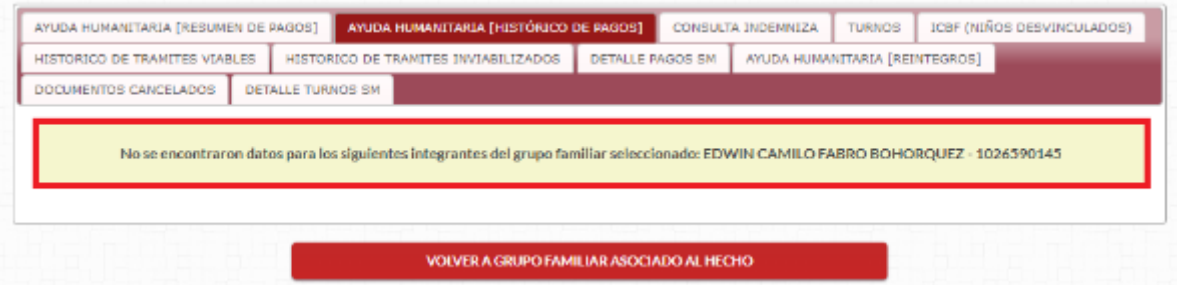

Si, por el contrario, al seleccionar dicho beneficiario se evidencia que si existen pagos de asistencia humanitaria aparecerá la información detallada, con su respectiva fecha y el monto:

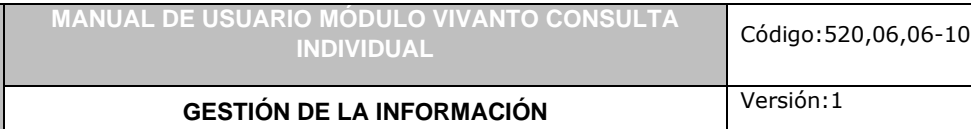

Página **19** de **20**

Fecha: 01-08-2022

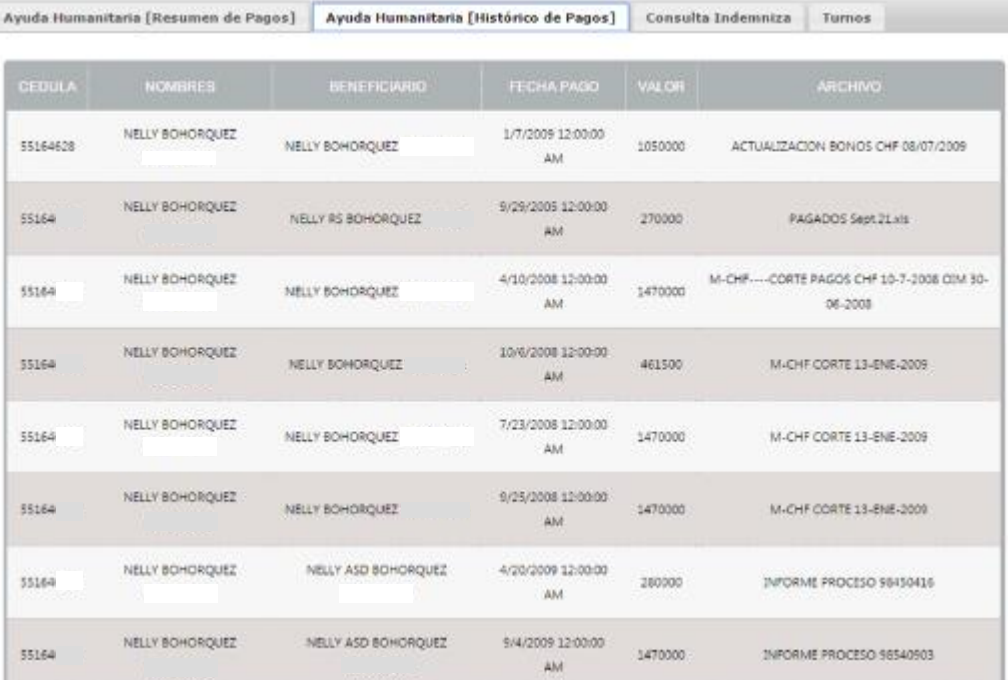

s Unidad para<br><sup>}</sup> las **Víctimas** 

# <span id="page-19-0"></span>**DOCUMENTOS DE REFERENCIA**

- Procedimiento Control de la Información Documentada. V10 [\(https://www.unidadvictimas.gov.co/sites/default/files/documentosbiblioteca/proce](https://www.unidadvictimas.gov.co/sites/default/files/documentosbiblioteca/procedimientocontroldelainformaciondocumentadav10.pdf) [dimientocontroldelainformaciondocumentadav10.pdf\)](https://www.unidadvictimas.gov.co/sites/default/files/documentosbiblioteca/procedimientocontroldelainformaciondocumentadav10.pdf)
- Glosario de términos unidad de víctimas [\(https://www.unidadvictimas.gov.co/sites/default/files/documentosbiblioteca/glosari](https://www.unidadvictimas.gov.co/sites/default/files/documentosbiblioteca/glosario.pdf) [o.pdf\)](https://www.unidadvictimas.gov.co/sites/default/files/documentosbiblioteca/glosario.pdf)
- Ley 1448 de 2011 [\(https://www.unidadvictimas.gov.co/es/ley-1448-de-2011/13653\)](https://www.unidadvictimas.gov.co/es/ley-1448-de-2011/13653)
- Definiciones VIVANTO Consulta Individual [\(https://www.unidadvictimas.gov.co/es/vivanto/37336\)](https://www.unidadvictimas.gov.co/es/vivanto/37336)
- Guía de banco terminológico. V2 [\(https://www.unidadvictimas.gov.co/sites/default/files/documentosbiblioteca/guiade](https://www.unidadvictimas.gov.co/sites/default/files/documentosbiblioteca/guiadebancoterminologicov2.pdf) [bancoterminologicov2.pdf\)](https://www.unidadvictimas.gov.co/sites/default/files/documentosbiblioteca/guiadebancoterminologicov2.pdf)

# <span id="page-19-1"></span>**ANEXOS**

No Aplica

# <span id="page-19-2"></span>**CONTROL DE CAMBIOS**

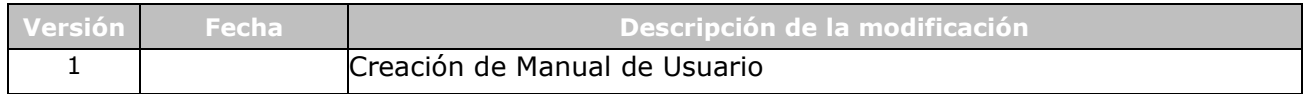